Ebaluazio eta Kalitate Atala Sección de Evaluación y Calidad San Domingo, 8 . Santo Domingo, 8<br>31001 PAMPLONA/IRUÑA Tel. 848 42 67 98 Faxa-Fax 848 42 60 52 sec.eka@navarra.es

# **Evaluaciones Externas Estandarizadas de Navarra EVALUACIÓN DIAGNÓSTICA CENSAL**

## **Guía para la utilización de la aplicación informática EDUCA**

#### **INTRODUCCIÓN**

En relación con la evaluación diagnóstica censal, la aplicación informática EDUCA permite realizar diversas tareas en función del perfil mediante el cual se acceda. Esta guía describe cómo realizar las siguientes tareas:

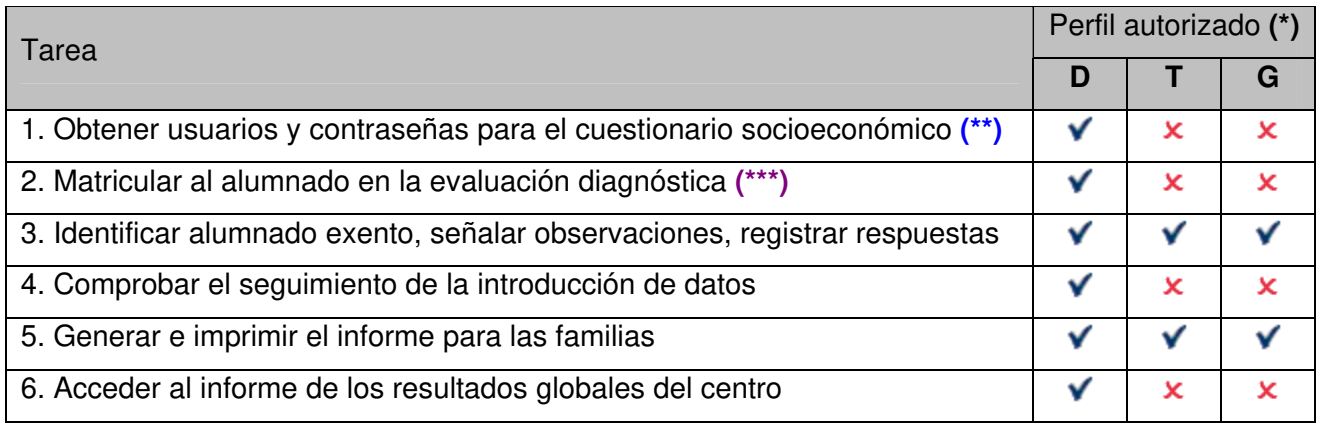

**(\*) D**: Director/a. **T**: Tutor/a. **G**: Gestores/as (equipo directivo y personal administrativo)

**(\*\*)** El director o la directora debe remitir el listado de usuarios y contraseñas al profesorado de cada grupo encargado de realizar el cuestionario socioeconómico

**(\*\*\*) Este paso es imprescindible para poder realizar el resto de tareas**

**0. Entrar a la aplicación Educa, con el nombre de usuario y contraseña habitual.** 

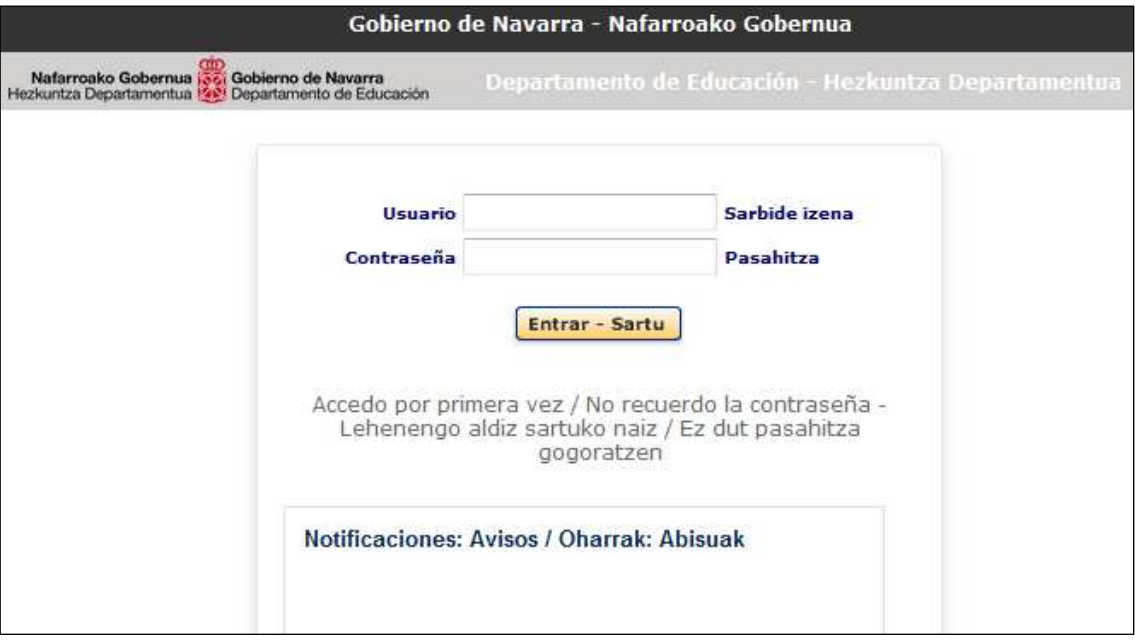

En el menú "EVALUACIÓN DE CENTRO" - "EVALUACIÓN DIAGNÓSTICA", se podrá acceder a diferentes **submenús** (USUARIOS CUESTIONARIOS, COMPROBACIÓN, ALUMNOS e INFORME DE CENTRO) para la gestión y consulta de datos relacionados con la Evaluación Diagnóstica.

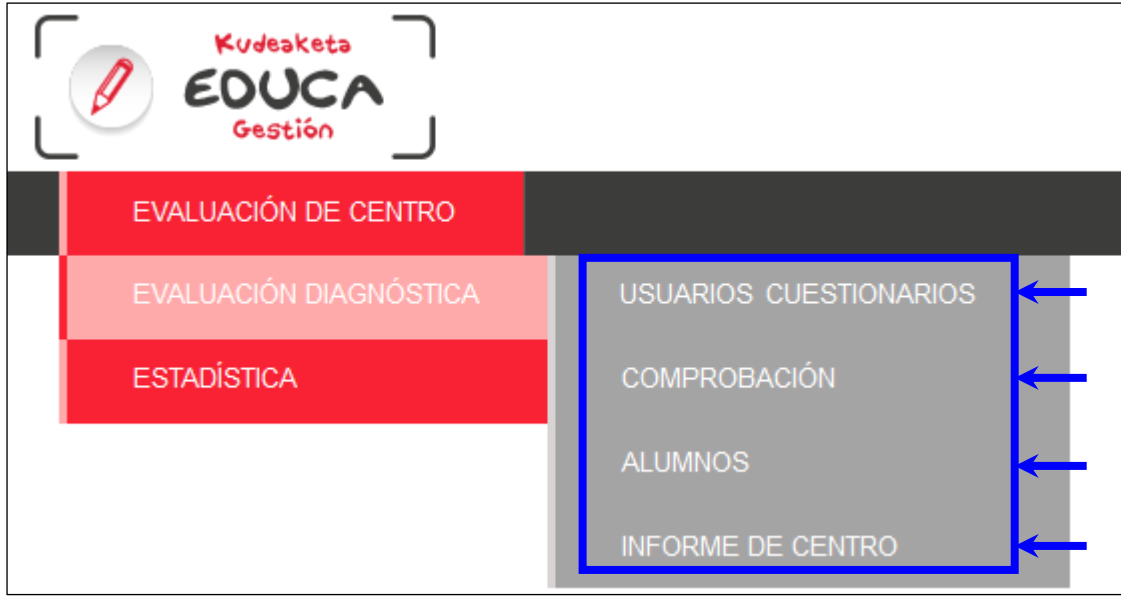

#### **1. Obtener usuarios y contraseñas para el cuestionario socioeconómico.**

Acceder al menú:

"EVALUACIÓN DE CENTRO" → "EVALUACIÓN DIAGNÓSTICA" → "USUARIOS CUESTIONARIO"

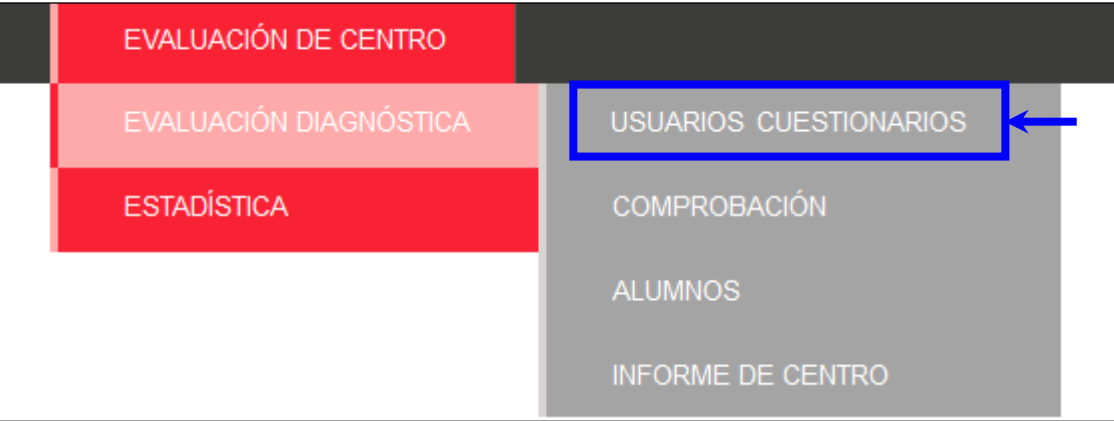

Pulsar el botón Exportar CSV para acceder a la siguiente pantalla que permitirá abrir o guardar un archivo Excel con los usuarios y contraseñas asignados al alumnado del centro:

Abriendo urugrior Cuertionario

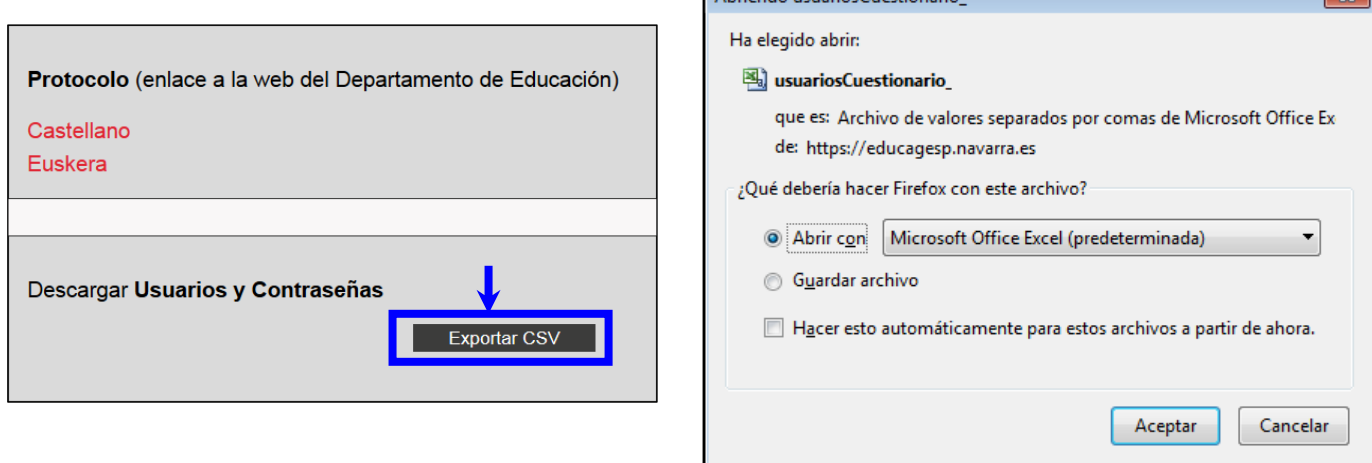

El archivo Excel contiene cinco columnas (curso, grupo, nombre completo, usuario y contraseña):

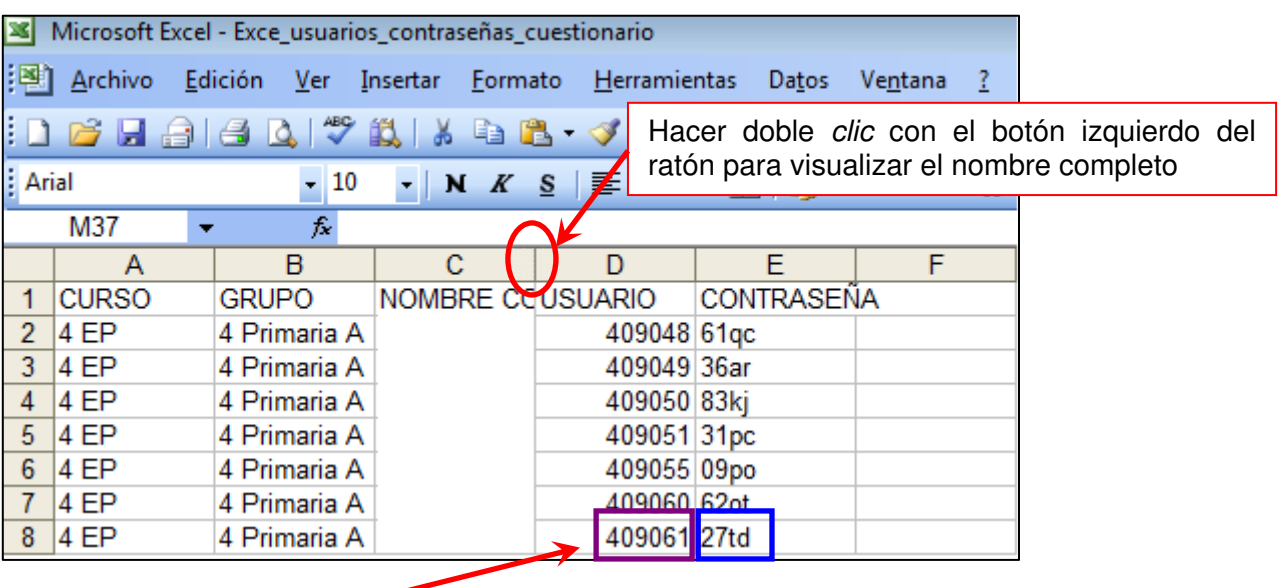

**Usuario** y **contraseña** con la que cada estudiante accederá a la aplicación Web para completar el cuestionario.

**¡CUIDADO! Esta contraseña puede utilizarse una única vez.** 

#### **2. Matricular al alumnado en la evaluación diagnóstica.**

Acceder al menú: "EVALUACIÓN DE CENTRO" → "EVALUACIÓN DIAGNÓSTICA" → "ALUMNOS"

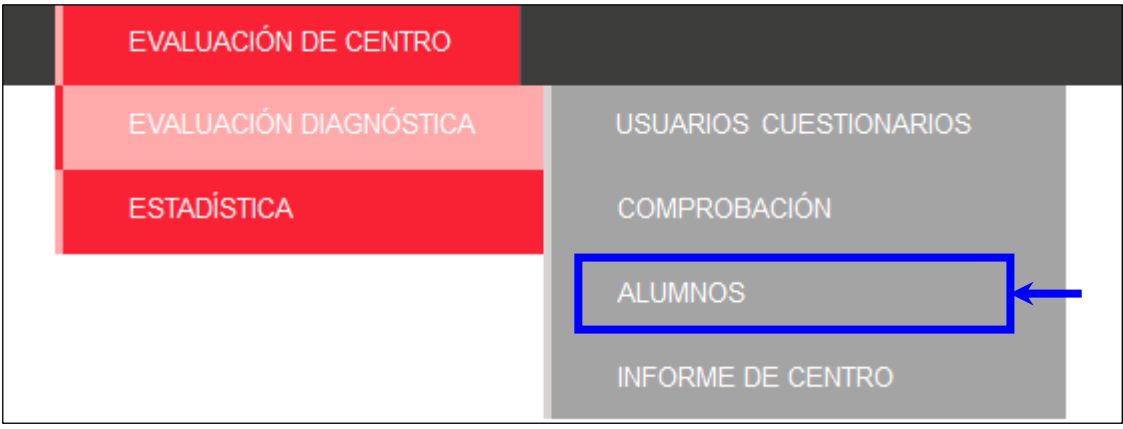

Seleccionar la prueba y el alumnado del grupo que se quiera matricular y pulsar el botón Seleccionar.

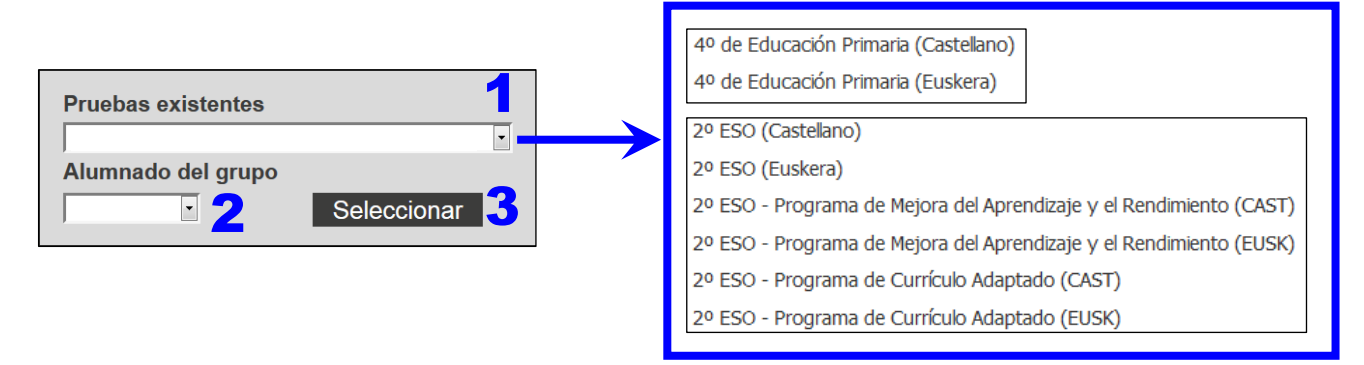

Se visualizará una pantalla en la que el símbolo  $\times$  asociado a cada estudiante en la columna "Matriculado" indica que la matrícula aún está por realizar.

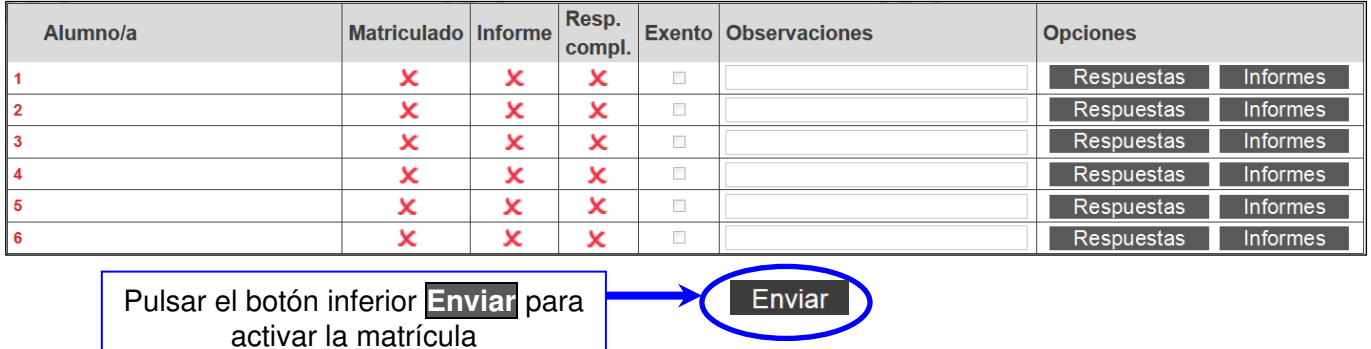

La matrícula de todo el alumnado del grupo se efectúa de forma automática la primera vez que el director o la directora envía el formulario (con el botón inferior Enviar). El símbolo vindicará que la matrícula de cada estudiante está realizada.

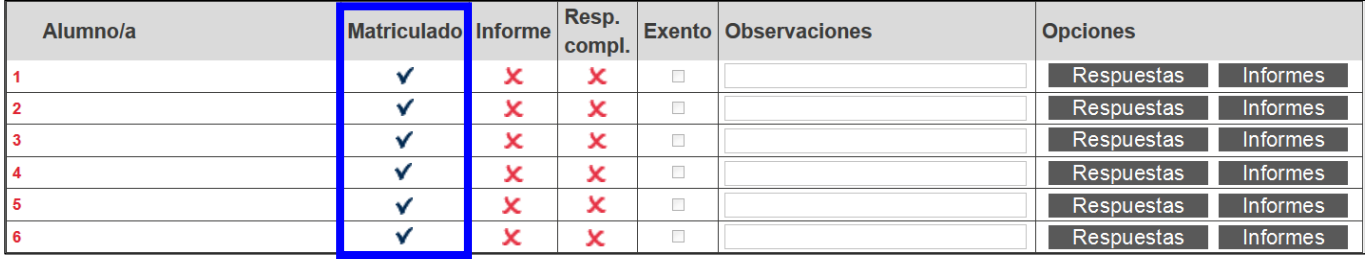

### **3. Identificar al alumnado exento, señalar observaciones (motivo de la exención o cualquier otra observación) y registrar las respuestas de cada estudiante.**

Acceder al menú: "EVALUACIÓN DE CENTRO" → "EVALUACIÓN DIAGNÓSTICA" → "ALUMNOS" visto en el apartado 2.

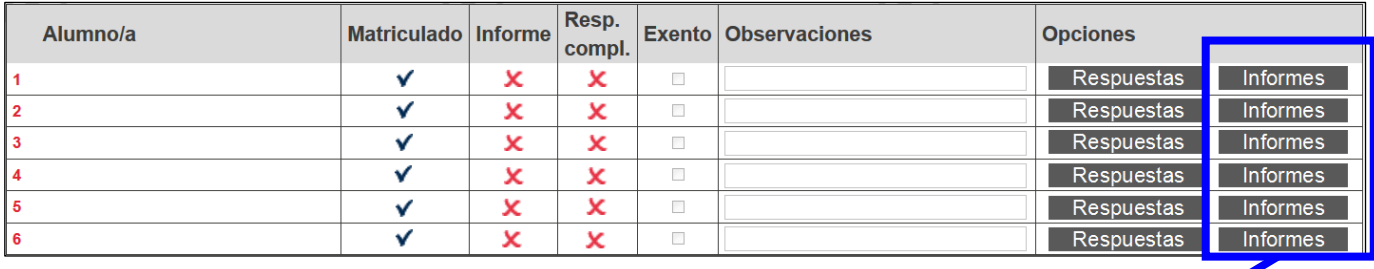

Botones **Informes** solo visibles en fecha prevista. Deberán ser generados uno a uno, antes de proceder a su impresión.

- **Matriculado.** Indica si cada estudiante ha sido matriculado en la prueba. La matrícula se efectúa de forma automática la primera vez que se envía el formulario (con el botón inferior Enviar). **Este paso**  es imprescindible, y lo realiza el director o la directora. El símbolo vindica que la matrícula de cada estudiante está realizada, en caso contrario aparece el símbolo  $\boldsymbol{\mathsf{X}}$ .
- **Informe.** Indica si el informe personal de estudiante se ha generado (símbolo  $\checkmark$ ) o no (símbolo  $\checkmark$ ). Este informe se genera con el formulario al que se accede al pulsar el botón Informes.
- **Resp. compl.** (Respuestas completas). Indica si se ha completado la introducción de códigos de respuesta de cada estudiante (símbolo  $\blacktriangledown$  en caso afirmativo, símbolo  $\blacktriangledown$  en caso negativo).
- **Exento.** Indica al alumnado que está exento de la prueba (pulsando ). Este alumnado puede realizar la prueba, y el profesorado tutor puede introducir sus respuestas y obtener incluso el informe. No obstante, los resultados del alumnado exento no se tendrán en cuenta en los informes de resultados globales de centro.
- **Observaciones.** Podemos señalar cualquier observación (causas de la exención o cualquier otra observación), o podemos dejarlo en blanco.
- **Opciones.** Contiene los botones que permiten acceder a nuevos formularios. Los botones correspondientes sólo aparecerán dentro del plazo establecido para introducir datos. Puede tener dos botones:
	- o Respuestas Permite acceder al formulario donde se introducen los códigos de respuesta, que pueden ser códigos textuales (A, B, C, D,…) en preguntas cerradas o códigos numéricos (0, 1, 2,…) en preguntas abiertas (véase página 6).
	- Informes Permite generar y acceder al informe de estudiante (véase apartado 5).
- **Botón Enviar.** Guarda la información introducida. La primera vez que se pulsa se realiza la matricula de todo el alumnado del grupo, lo cual quedará reflejado en la columna "matriculado"  $(símbolo \mathbf{V}).$

#### **Acceder al formulario de respuestas de cada estudiante e introducir los códigos de respuesta.**

En el menú: "EVALUACIÓN DE CENTRO" → "EVALUACIÓN DIAGNÓSTICA" → "ALUMNOS"

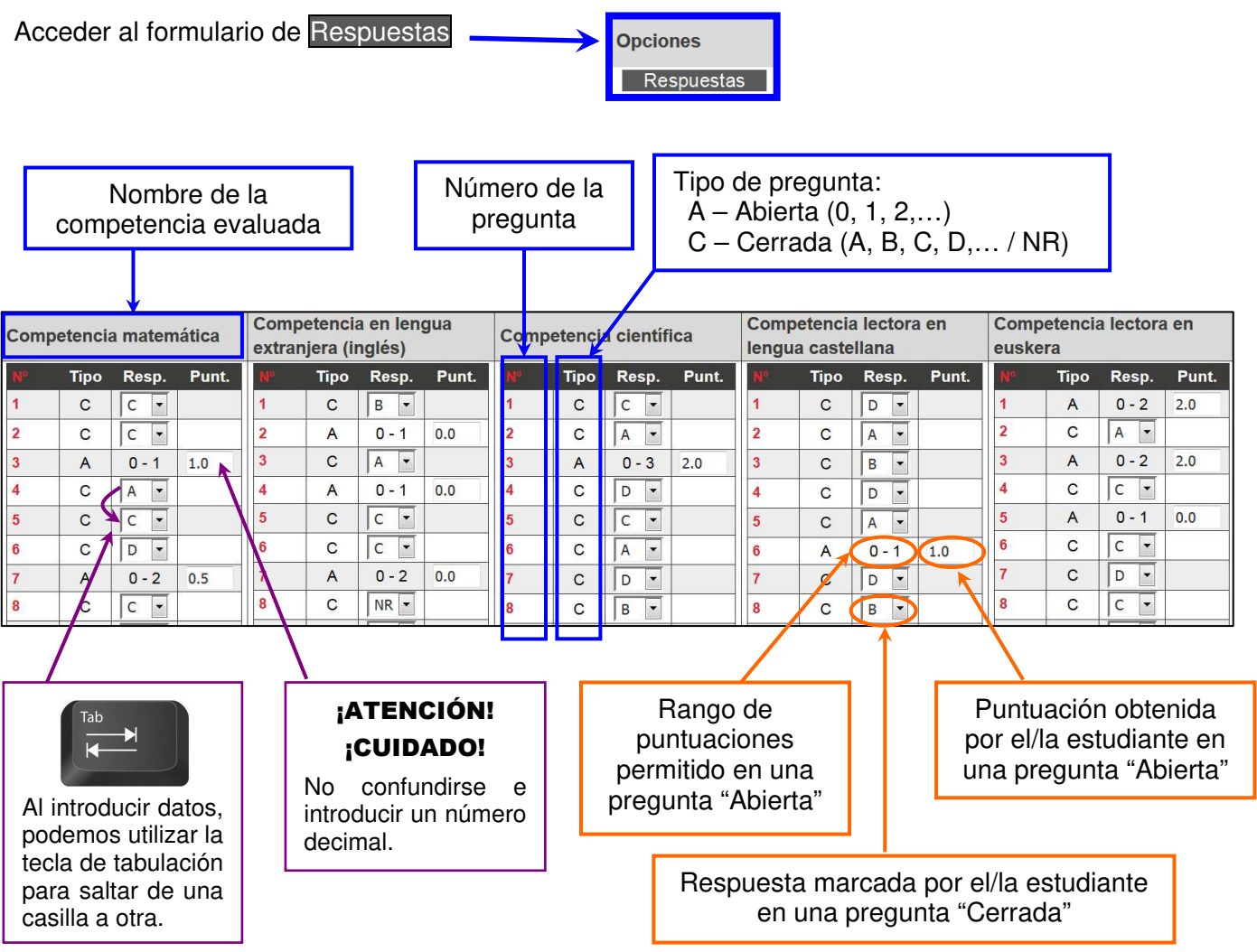

En las **preguntas cerradas (C)**. Introducir el código textual (A, B, C, D,…). Por defecto, aparece la indicación NR (no responde) en castellano o EDE (ez du erantzuten) en euskera; utilizar esta opción cuando no se haya dado ninguna respuesta, cuando se ha marcado más de una respuesta, o cuando no es posible determinar claramente la respuesta seleccionada.

En las **preguntas abiertas (A)**. Introducir el código numérico (0, 1, 2,…). La codificación numérica no admite la opción NR/EDE. Se aconseja señalar 0 para la no respuesta, en vez de dejar en blanco.

Tras rellenar correctamente el formulario, se debe pulsar el botón Enviar de la parte inferior derecha de la pantalla. Los datos quedarán guardados.

En todo momento (durante las fechas establecidas para el registro de datos), es posible modificar los datos introducidos, y volver a hacer clic en el botón Enviar.

Nota: si por un motivo convenientemente justificado, un alumno o una alumna se ha evaluado parcialmente, esto es, no se ha evaluado de alguna de las competencias, para dicha competencia no hay que modificar los datos que por defecto aparecen en las preguntas correspondientes a la misma.

#### **4. Comprobar el seguimiento de la introducción de datos.**

En el menú: "EVALUACIÓN DE CENTRO" → "EVALUACIÓN DIAGNÓSTICA" → "COMPROBACIÓN"

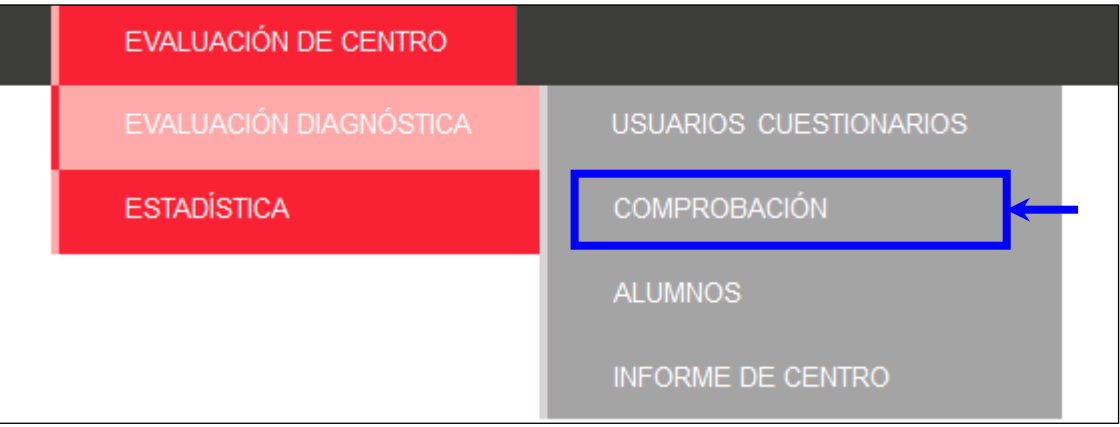

Seleccionar la "Convocatoria" y la "Prueba" cuyo seguimiento queramos hacer y pulsar el botón Enviar.

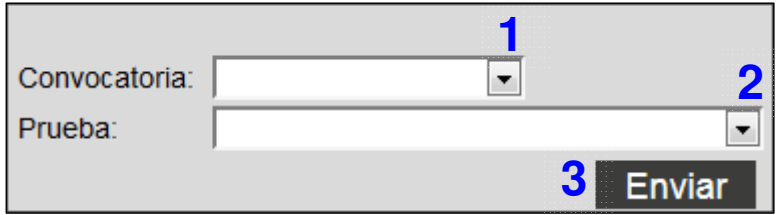

Se visualizará una pantalla con varias columnas que resumen el estado de la evaluación en el centro:

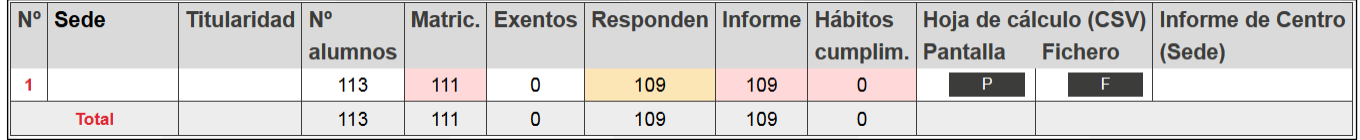

- **Nº alumnos.** Indica el número de estudiantes matriculados en el centro en el nivel de la prueba seleccionada.
- **Matric.** Indica el número de estudiantes que han sido matriculados en la Evaluación Diagnóstica.
- **Exentos.** Indica el número de estudiantes que han sido identificados como exentos.
- **Responden.** Indica el número de estudiantes cuyas respuestas han sido registradas. Aviso: el contador no tiene en cuenta al alumnado no exento que no ha realizado ninguna prueba, pero sí contabiliza el alumnado evaluado parcialmente (ha sido evaluado, pero no de todas las competencias).
- **Informe.** Indica el número de estudiantes cuyos informes han sido generados.

El color asociado a cada columna muestra si el número de estudiantes es o no el esperado facilitando visualmente la comprobación (véase la tabla con el código de colores).

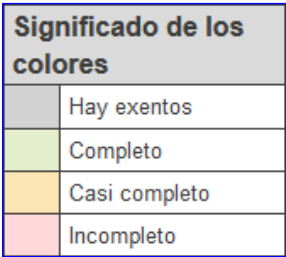

Acceder a los datos registrados en forma de pantalla **P** o fichero **F** 

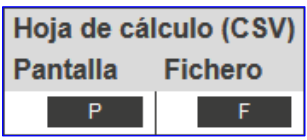

De esta manera se podrá visualizar en dos formatos una plantilla y comprobar fácilmente qué datos han sido introducidos y si faltan o no datos por registrar.

- El formato fichero es una hoja de cálculo que contiene una base de datos con las respuestas registradas hasta el momento, que no resulta tan práctica para la tarea de comprobación.
- El formato pantalla permite localizar fácilmente los datos aún no registrados.

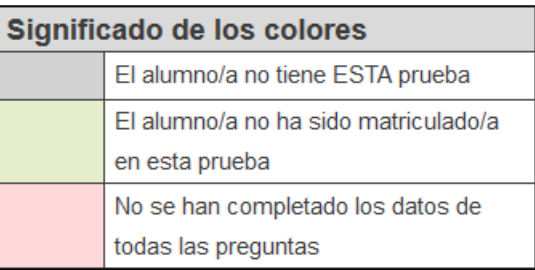

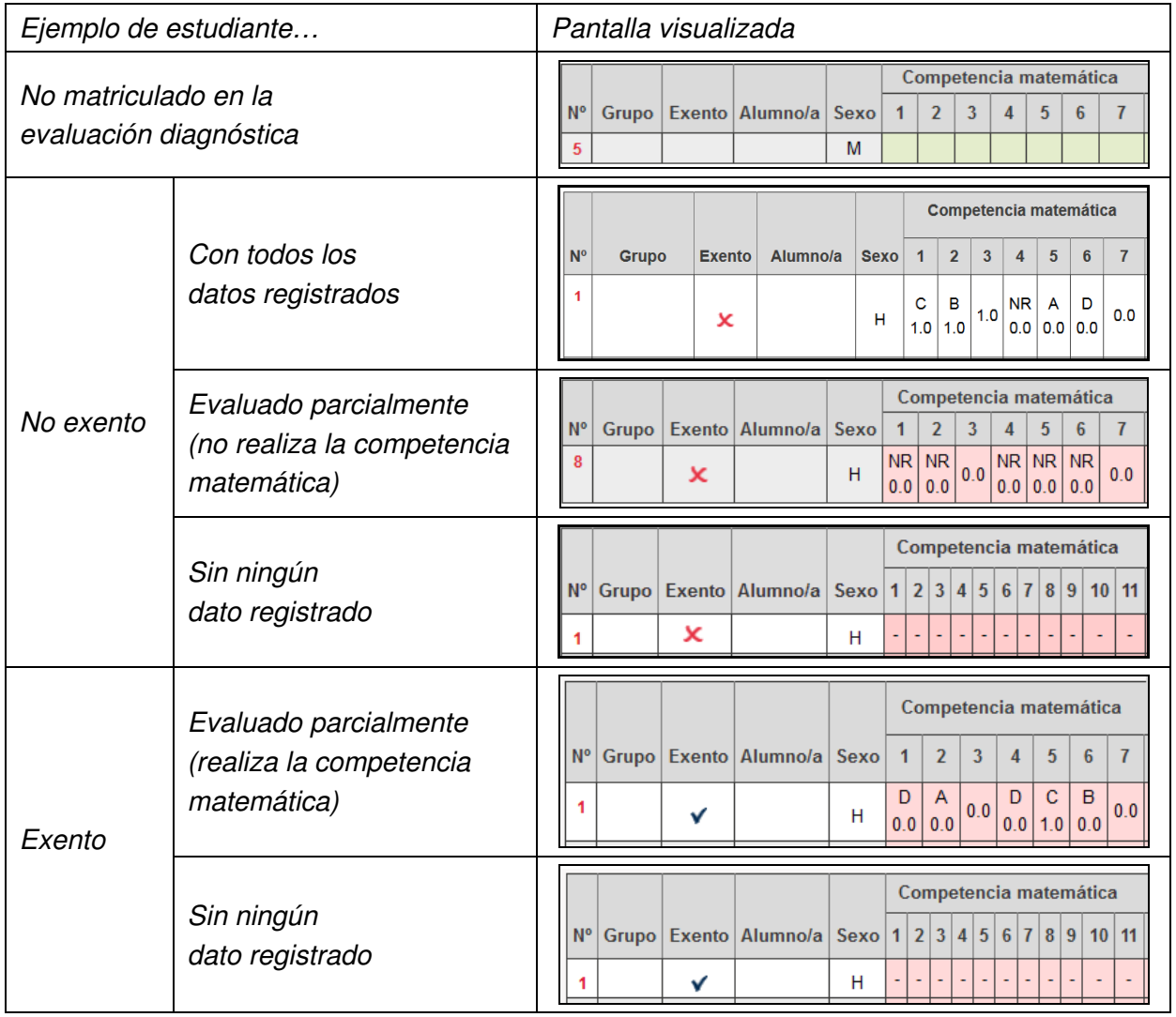

#### **5. Generar e imprimir el informe para las familias.**

En el menú: "EVALUACIÓN DE CENTRO" → "EVALUACIÓN DIAGNÓSTICA" → "ALUMNOS"

#### Generación de informes individuales

Finalizado el proceso de introducción de datos, en la columna "Resp.compl." (Respuestas completas), el símbolo  $\blacktriangledown$  indicará que se ha completado la introducción de TODOS los códigos de respuesta de cada estudiante.

Nota: el símbolo  $\blacktriangleright$  señala que no se han asignado todas las respuestas de todas las competencias. Por ejemplo, aparecen así señalados:

- Alumnado evaluado parcialmente. En este caso el informe se genera dejando en blanco el resultado obtenido en la competencia no evaluada.
- Alumnado no evaluado en ninguna competencia. En este caso el informe se genera dejando en blanco el resultado obtenido en todas las competencias.

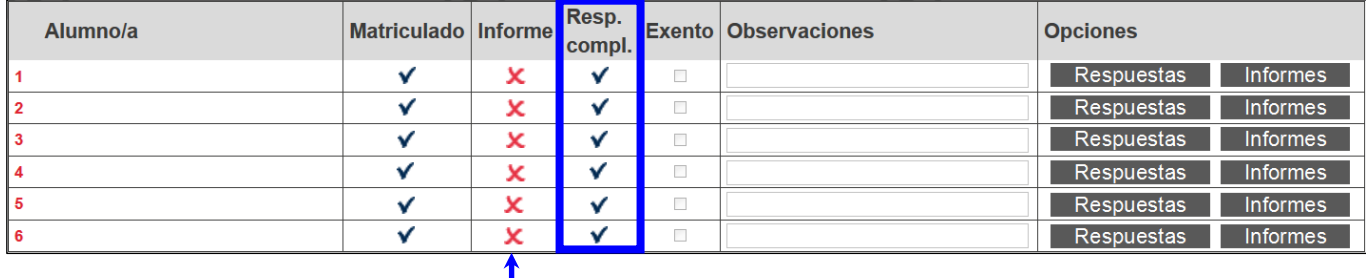

Inicialmente, se visualiza una pantalla en la que el símbolo  $x$  asociado a cada estudiante en la columna "Informe" indica que el informe aún no se ha generado.

Para cada estudiante, individualmente, acceder al formulario de Informes.

La aplicación informática cumplimenta automáticamente el apartado **Resultados de las pruebas**, en función de las respuestas de cada estudiante.

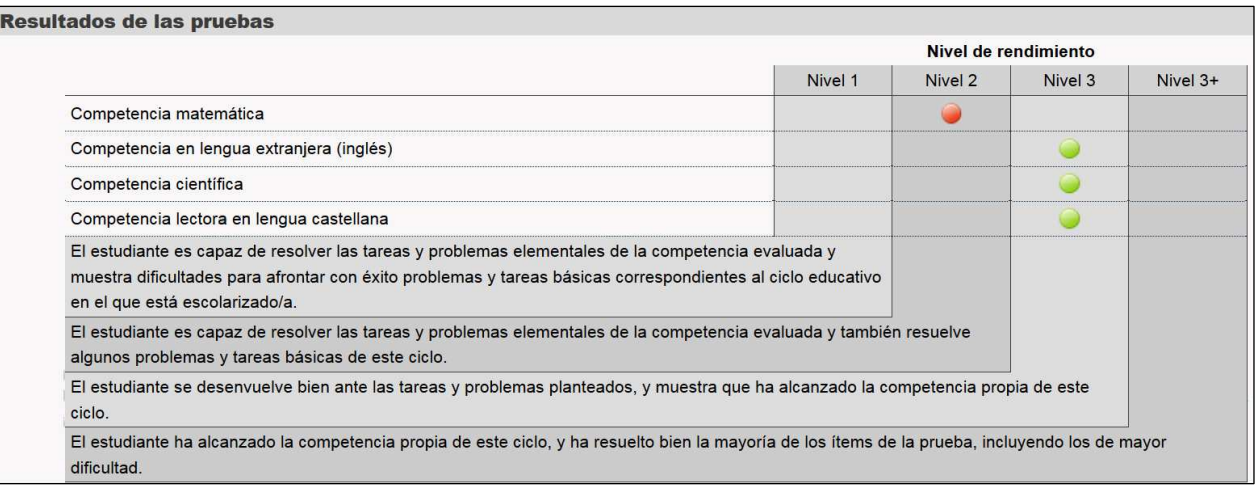

Opcionalmente, el profesorado tutor puede introducir información, orientaciones, etc, utilizando el apartado **Observaciones**.

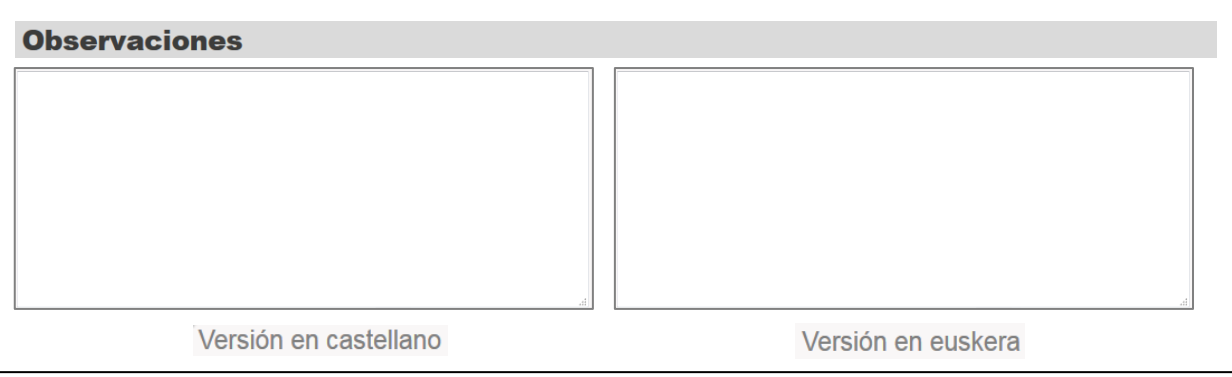

Enviar

Finalmente, cada informe se genera tras pulsar el botón **Enviar** de la parte inferior de la pantalla.

Para generar los informes individuales es preciso entrar en cada estudiante (botón Informes) y pulsar Enviar, aunque se quede vacío el campo "Observaciones."

El símbolo  $\checkmark$  de la columna "Informe" indica que el informe de estudiante está generado.

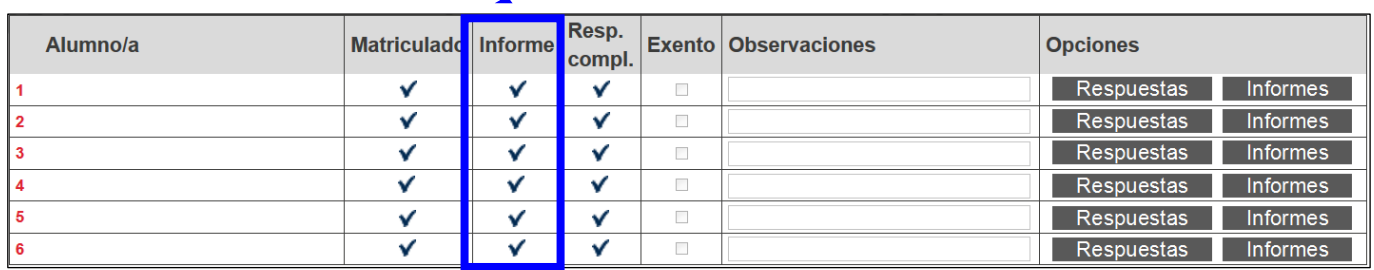

#### Impresión de informes

Una vez generados los informes se pueden obtener individualmente en formato PDF y en formato WORD, utilizando los enlaces de la parte superior izquierda:

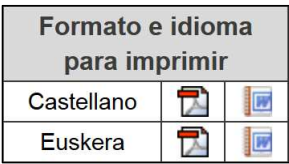

Asimismo, se podrá obtener un archivo ZIP que contenga todos los informes que se hayan generado previamente pulsando el botón "Imprimir todos los informes" de la parte superior derecha de la pantalla:

Imprimir todos los informes

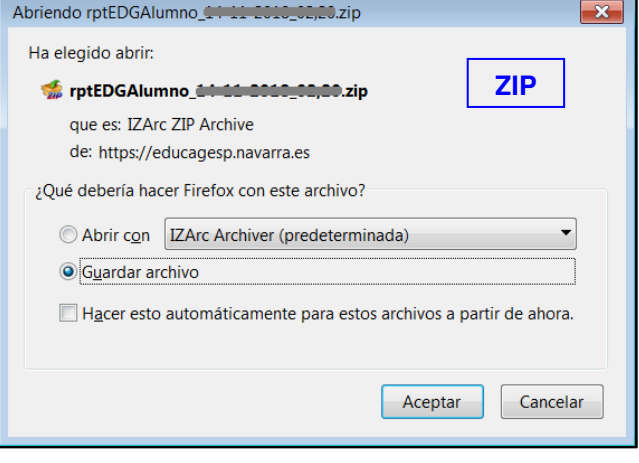

A continuación se muestra un ejemplo de informe individual de estudiante:

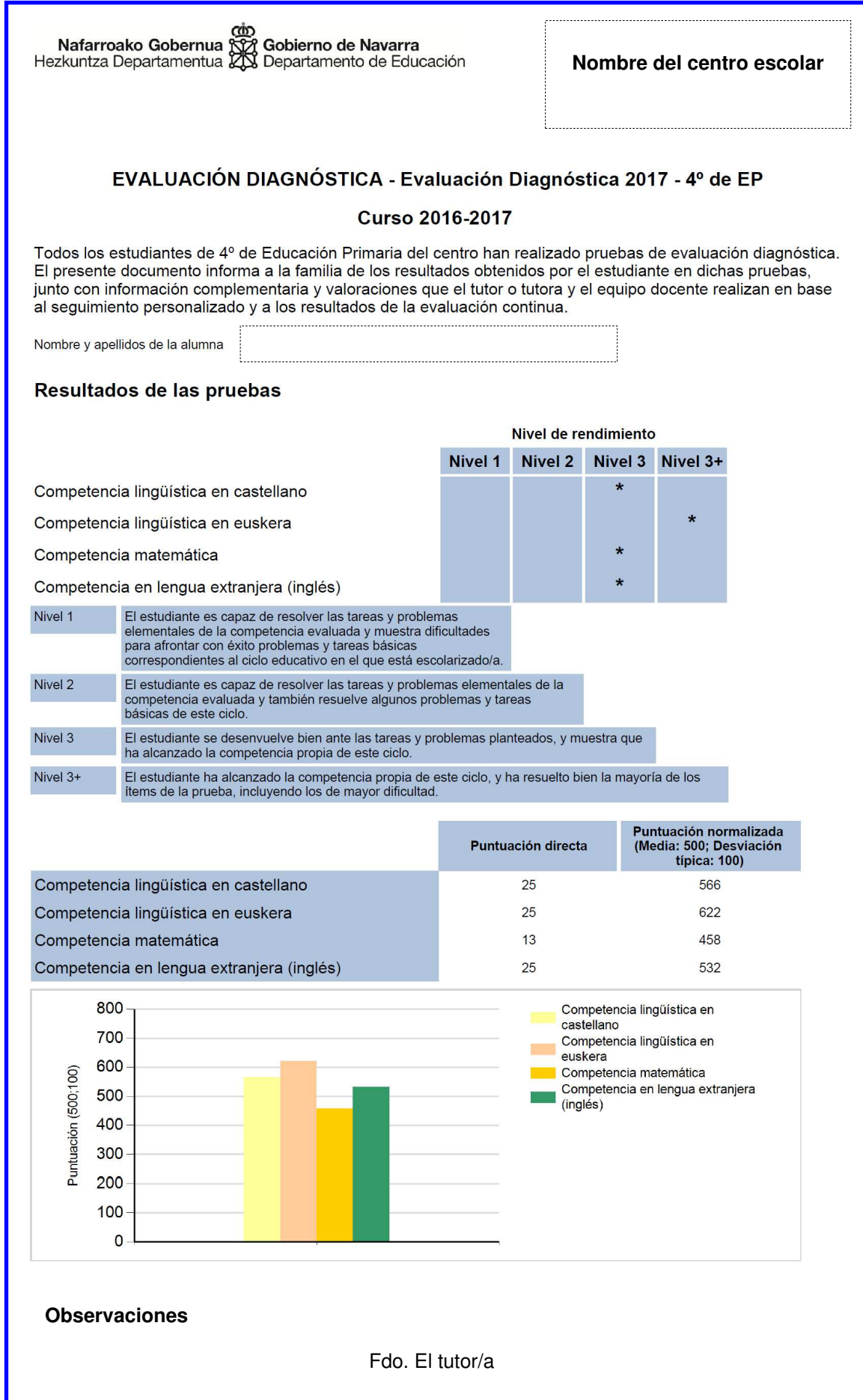

#### **6. Acceder al informe de los resultados globales del centro.**

La aplicación informática genera automáticamente el informe con los resultados globales del centro, que es accesible solo durante las fechas establecidas a tal efecto.

En el menú:

"EVALUACIÓN DE CENTRO" → "EVALUACIÓN DIAGNÓSTICA" → "INFORME DE CENTRO"

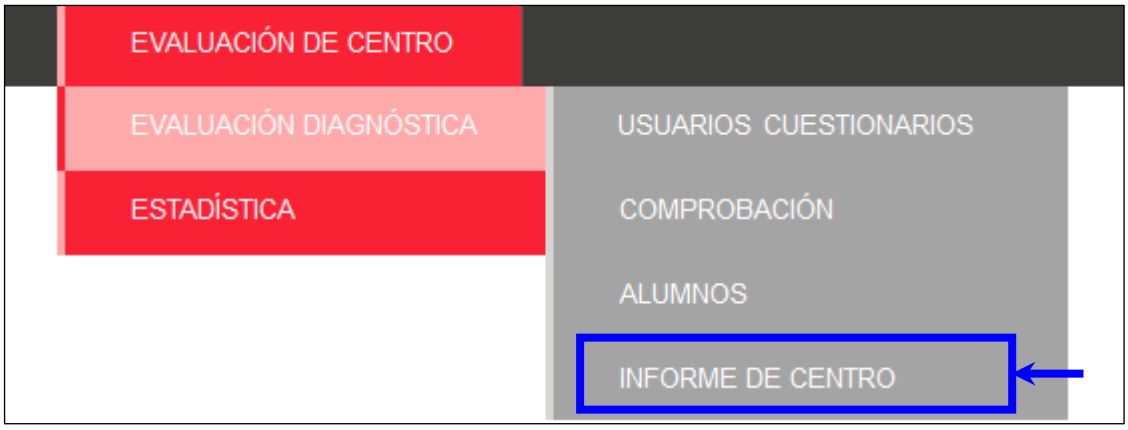

Seleccionar la "Convocatoria" y el "Grupo de Pruebas". Pulsar el botón "Enviar".

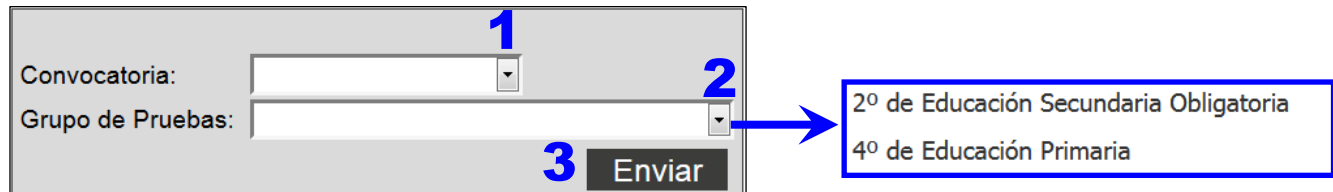

Se visualizará una pantalla con varias columnas que resumen el estado de la evaluación en el centro:

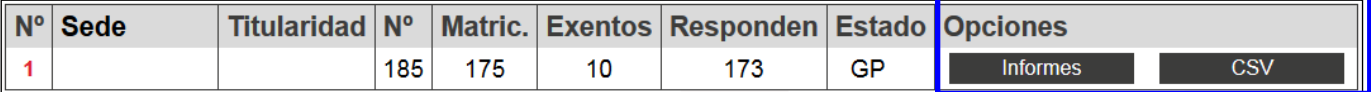

Pulsar en los botones:

- Informes Permite descargarse una carpeta comprimida en ZIP con el informe en formato PDF
- CSV Permite descargarse una hoja de cálculo con la base de datos de los datos referidos al centro (archivo de valores separados por comas tipo CSV)

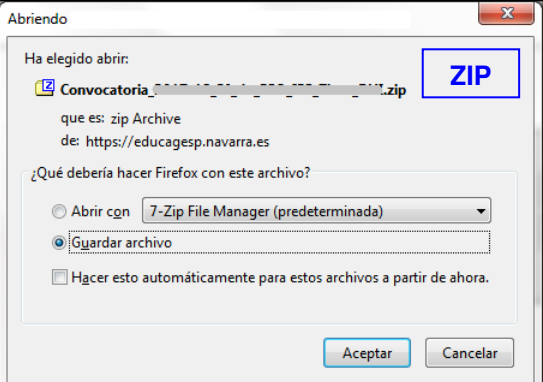

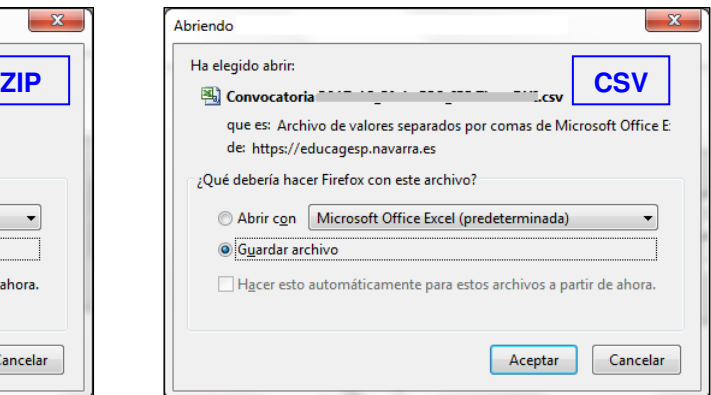